## **eDUPLICATE PLATE CERTIFICATE TABLE OF CONTENTS**

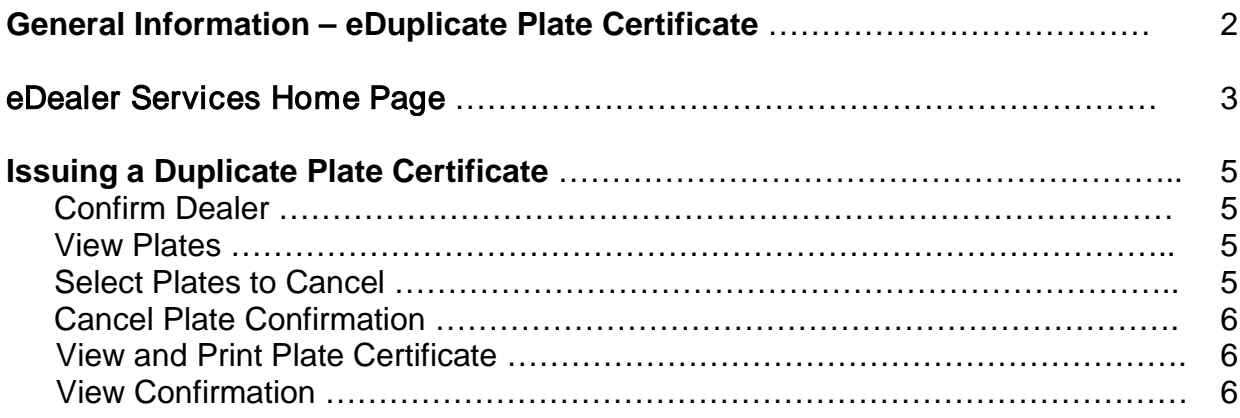

# **eDUPLICATE PLATE CERTIFICATE**

### **General Information**

Welcome to the eDealer Services Duplicate Plate Certificate application. This application was created to enable Arizona licensed dealers to print a duplicate plate certificate and to delete unused, surrendered or lost plates electronically.

The application is very simple and easy to use. The electronic printing of a plate certificate means the MVD will no longer print and mail a registration for each dealer plate. This service allows dealers to print their dealer plate listing and/or delete lost or surrendered dealer plates at any time outside of their license renewal.

All you will need to use this convenient Duplicate Plate Certificate application is:

- Internet Explorer the most current version (or equivalent web browser)
	- a. A free download is available at [www.microsoft.com/windows](http://www.microsoft.com/windows)
	- b. No other software is needed
- Dealer Number
- List of plates to cancel

The online process is available 24 hours a day, 7 days a week, allowing all dealers to process a duplicate plate certificate at their convenience.

The following instructions will serve as guide through the entire eDuplicate Plate Certificate process.

# **eDealer Services Home Page**

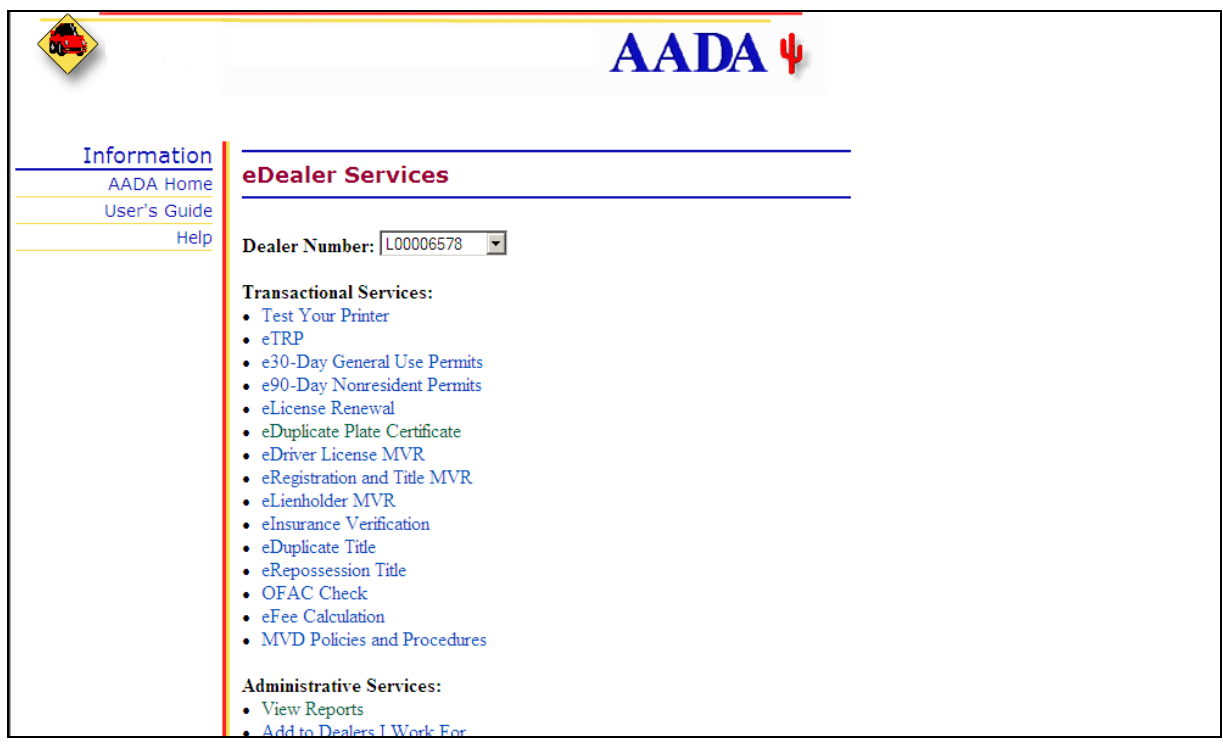

The eDealer Services Home page contains four sections:

The sections are:

- 1. Dealer Name
- 2. Dealer Number
- 3. Transactional Services
- 4. Administrative Services
- **Note**: Not all Users will see every options displayed above on the home page. What displays will depend upon the access level granted to the User within the website.

#### eDealer Services Home Page (continued)

The eDealer Services Home Page defined:

#### **Dealer Name**

The first section displays the name of the dealer for which the processor is working.

#### **Dealer Number**

The second section contains the dealer number. If a processor works for multiple dealers, he/she will need to use the drop down box to select the dealer number for the subsequent requests.

#### **Transactional Services**

The third section allows the User to select the desired service transaction, e.g. "**eDuplicate Plate Certificate**", by clicking on the link to begin the Duplicate Plate Certificate process.

#### **Administrative Services**

The fourth section allows the User to select the desired administrative functions for the dealer, e.g. "**View Reports**" and "**Maintain Users**."

## **Issuing a Duplicate Plate Certificate**

The following steps are for processing an **eDuplicate Plate Certificate**

1. From the eDealer Services Home Page click the **eDuplicate Plate Certificate** link to proceed.

### Confirm Dealer

- 2. The Dealership information will appear on the screen. **Verify** if the dealer information is correct.
- 3. Answer the question, "**Is this the correct Dealer?**"
	- If yes, click the "**Yes, Continue**" button to proceed
	- If no, click the "**No, Go Back**" button to return to the eDealer Services Home Page

#### View Plates

If the dealer contact information is correct, the 'View Plates" screen will display listing all "**Plates Associated with Your License**."

- 7. Click on the **Print Plate List** button if you wish to print the list of the plates associated with your company/license.
- 8. Answer the question, "**Do you wish to cancel plates?**"
	- a. Click the "**Yes, Cancel Plates**" button to proceed with the plate cancellation
	- b. Click the "**Go Back**" button to return to the Confirm Dealer Contact Information screen
	- c. Click the "**No, Continue**" to proceed to the "View and Print Plate Certificate" page.

#### **Select Plates to Cancel**

- 9. From the "**Select Plates to Cancel**" page check the box next to each plate you wish to cancel.
- 10.After selecting the plates to cancel,
	- Click on the "**Back**" button to return to the "View Plates" page, or
	- Click on the "**Continue**" button to proceed

### Cancel Plates Confirmation

- 11.The plates selected for cancellation will appear on the screen. **Verify** if the plates selected are correct.
- 12.Answer the question, "**Are you sure you want to cancel these plates?**"
	- If yes, click the "**Yes, Continue**" button to proceed, or
	- If no, click the "**No, Go Back**" button to return to the "Selects Plates to Cancel" page
- **Note:** after clicking the "**Yes**, **Continue**" button, the system will automatically delete the plates selected for cancellation from the dealer list

#### View and Print Plate Certificate

The system will now populate the **Dealer Duplicate Plate Certificate** page for your review. The list of plates will appear by plate types, e.g. Motor Vehicle Dealer Plate Numbers will show a list of motor vehicle dealer plates and Dealer Transporter Plate Numbers will show a list of transport dealer plates.

- 13.Click the **Print Plate Certificate** button to print the dealer duplicate plate certificate(s) associated with your company/license.
- 14.Click the "**Continue**" button to proceed

#### View Confirmation

The confirmation page will appear on the screen.

- 15.Click the "**Print Confirmation**" button to print the confirmation page. A copy of the confirmation page should be retained with the dealerships' records to show the transaction was processed.
- **Note:** This is the only opportunity to view and print the confirmation. You cannot return to the **View Confirmation** page once you exited.
- 16.Click the "**Back to Dealer Services Home**" button to return to the eDealer Services Home page.